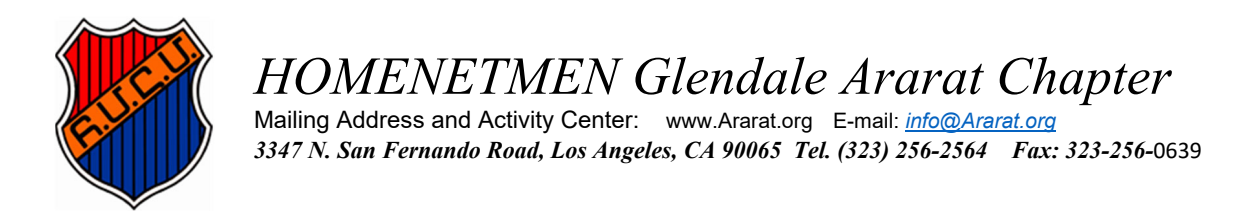

# **HOMENETMEN MEMBERSHIP ONLINE APPLICATION GUIDE**

This Application Guide will help you complete your online membership application to join the Homenetmen Glendale Ararat Chapter.

You will need a color portrait photo of the member. School photos without sunglasses or hats are acceptable.

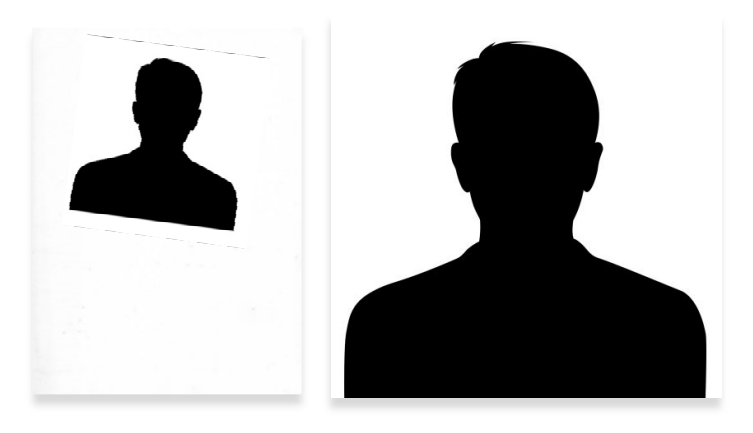

The image on the left is not acceptable, because it is a scan of the whole page area instead of just the picture area. The subject's head is also too small in proportion to the picture. Please note that the picture needs to be clear and in‐focus with a bright background. Again, it is important to not be wearing a hat or sunglasses in the photo.

The image on right is perfect for submission. The subject is not wearing a hat or sunglasses, the background is bright and the size of the subject's head is ideal for printing ID cards.

This image will be used for the member's ID card. Please do not submit copies of your driver's license or passport photo. If you do not have a suitable photo, we can take your picture at our center.

You will also need to submit a copy of the member's birth certificate (preferred), driver's license or passport for identification.

To make this process easier, please have both documents ready on your computer to drag/drop or upload them directly from your computer into the appropriate boxes.

If you have any questions, please call our office at (323) 256‐2564 during our hours of operation.

### STEPS TO COMPLETE THE APPLICATION

1. Click the "Create New Profile" button to create a user profile on Homenetmen.net. If you have already created a profile, just enter your email address and password, then click the "Sign In" button.

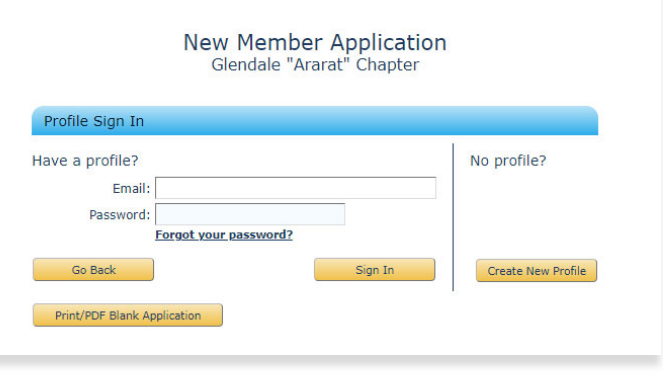

2. After you sign in, you will see the message below. Click "OK".

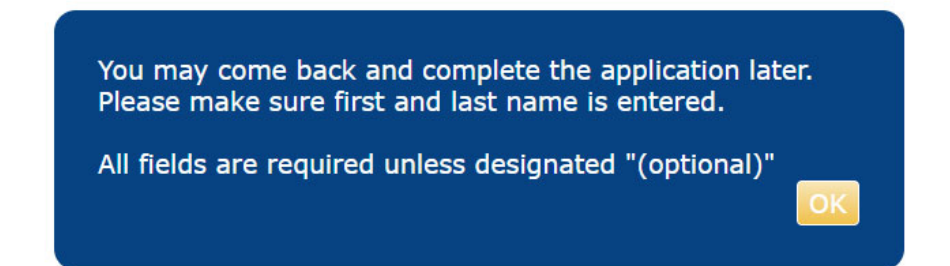

3. Select the divisions that you would like to join.

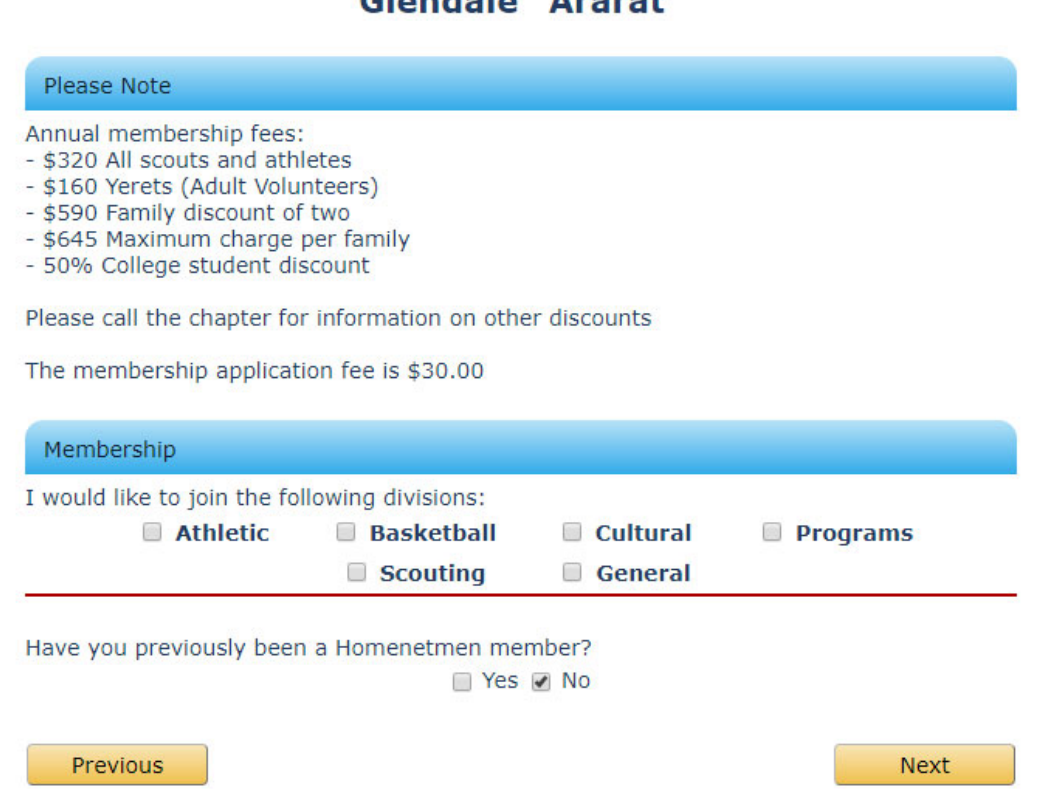

Glondale "Ararat"

- 4. Please indicate if you have previously been a Homenetmen member.
- 5. Click "Next" when done.

6. Please fill in **ALL** the fields.

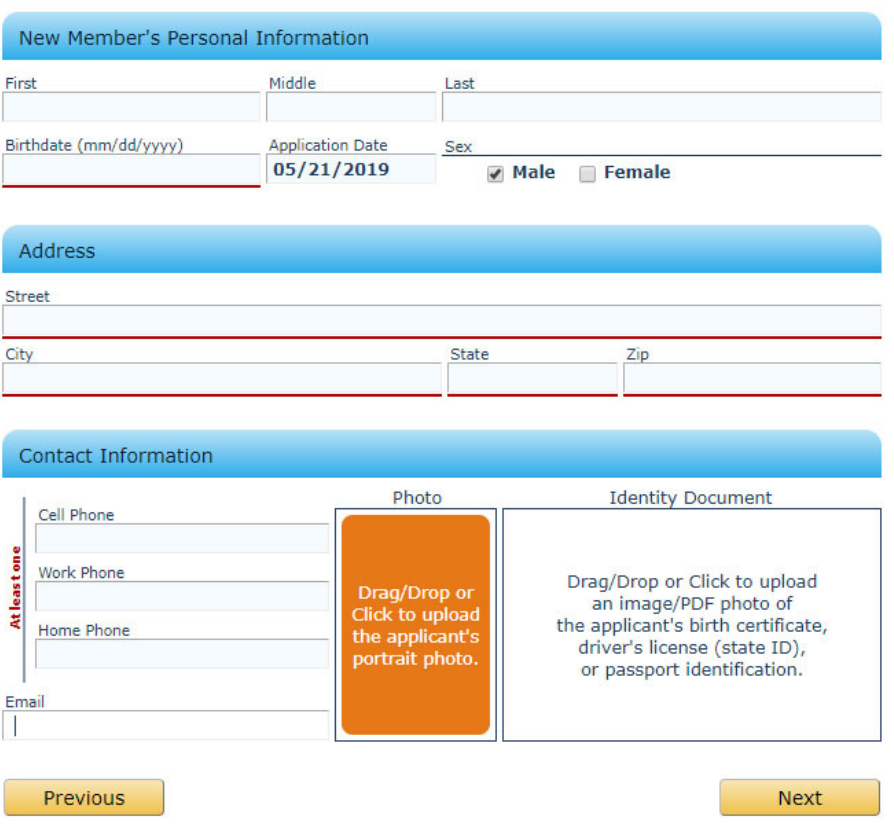

- 7. To submit your photo, either drag/drop the image from your computer into the "Photo" box or click inside the corresponding box.
- 8. The box will change color and you will see this message.
- 9. Please click the "Browse" button to upload your electronic file.

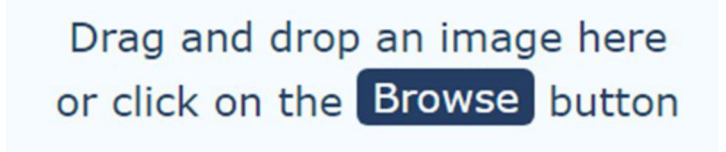

- 10. Navigate to the folder that contains your saved picture.
- 11. Upload your photo.

12. The instructions at the bottom of the picture are to position the photo and crop it.

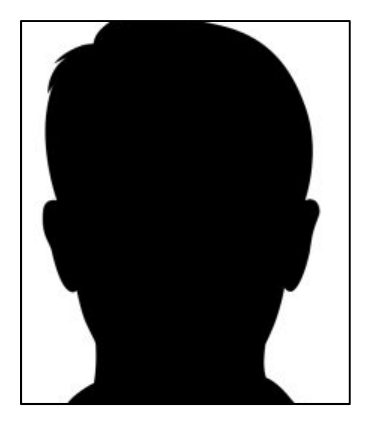

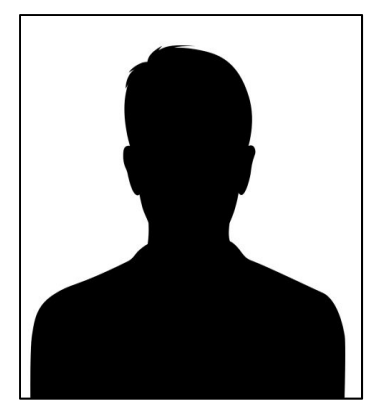

13. The image on the right is perfect for cropping. The one on the left has no space above the subject's head, therefore it must be crop ped with that in mind.

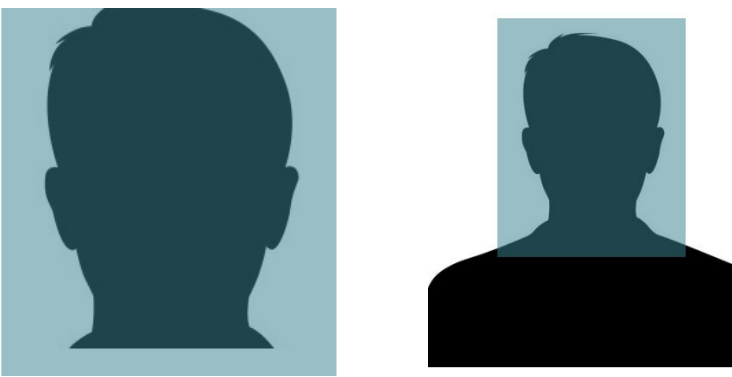

- 14. Please click on the desired layer and manipulate the cropping rectangle to capture the face as below.
- 15. Crop your photo such that the face is fully visible and there is some space around the head, similar to a passport photo. The picture on the left did not have much space above the head to begin with. Therefore, the picture should not be cropped any further above the head. The picture on the left can be cropped on the sides. The picture on the right is cropped appropriately. Please do not worry about the crop size.
- 16. To start over, please click the "X".
- 17. To choose another picture, please click "Browse".
- 18. To change the brightness of the picture, please click on the 3 horizontal lines to display the "More…" menu.
- 19. When done, click on the "Save" button in the top right corner of the window.

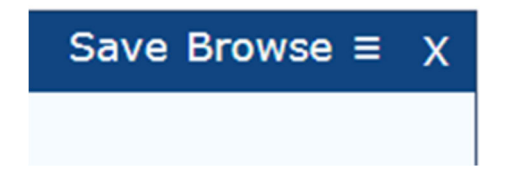

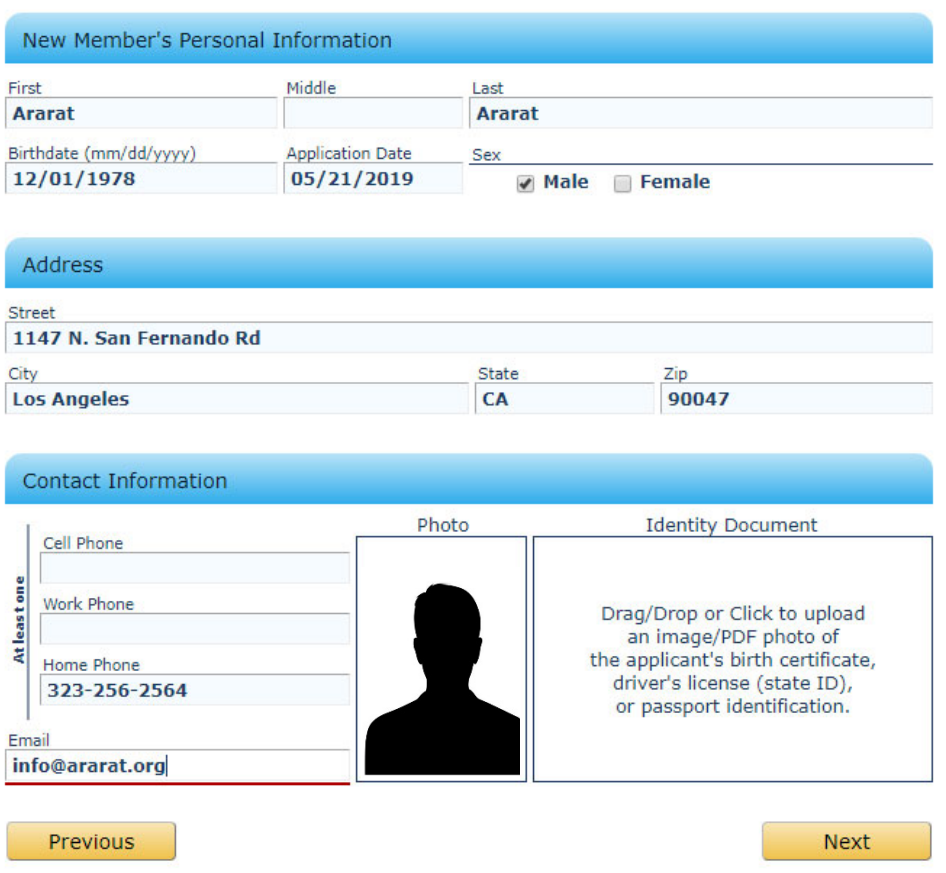

- 20. Upload your identity document the same way using the "Identity Document" box. There is no need to crop this document. Simply upload and save it.
- 21. Please fill in the information requested on the screen below.

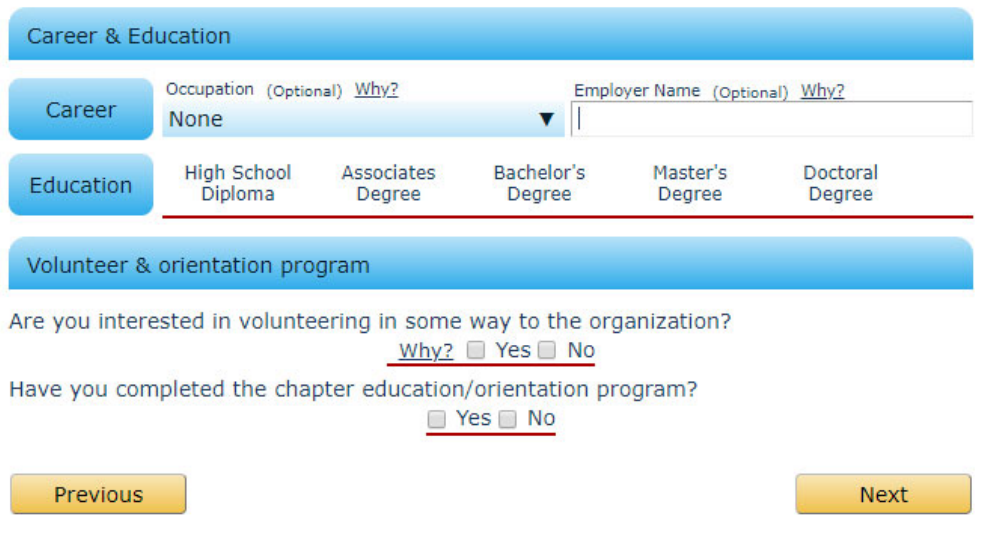

## 22. Click "Next".

23. Please enter the information for your emergency contact and, optionally, your references.

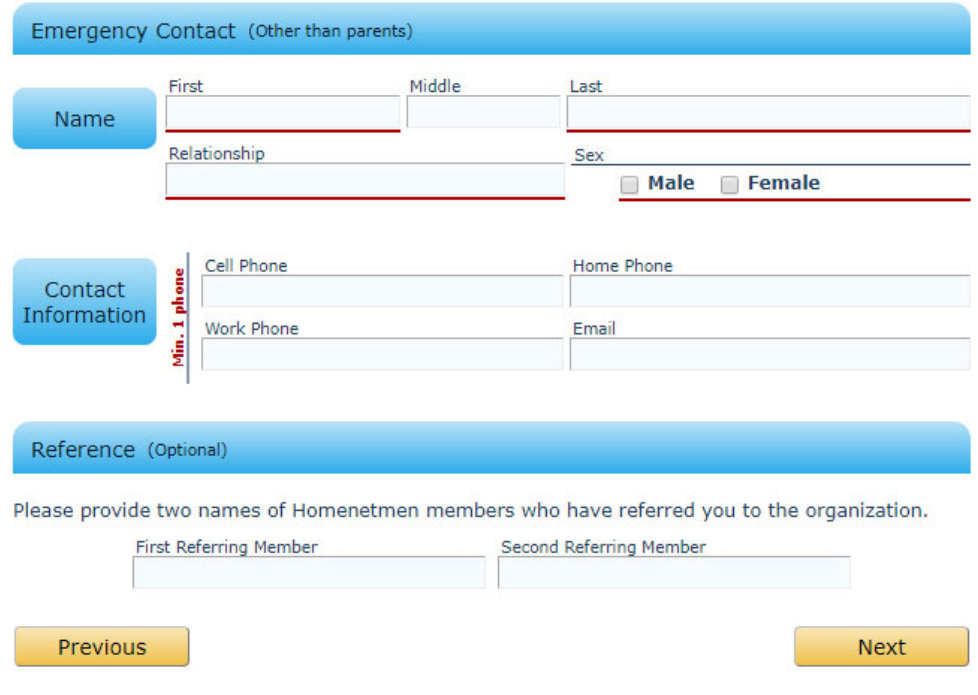

- 24. Click "Next".
- 25. If you have any missing information, you will be asked to make corrections on this page.

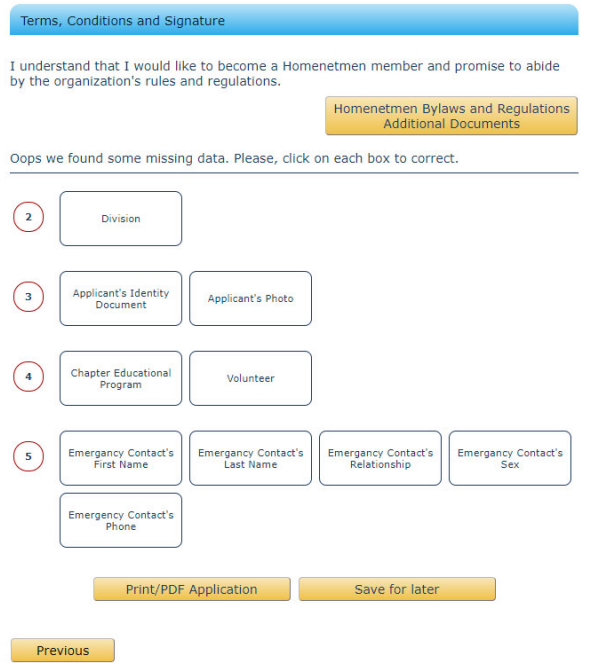

- 26. When you are finished and there are no errors reported, please read the statement that begins with "I agree" and check the box next it.
- 27. Enter your full name as your electronic signature.

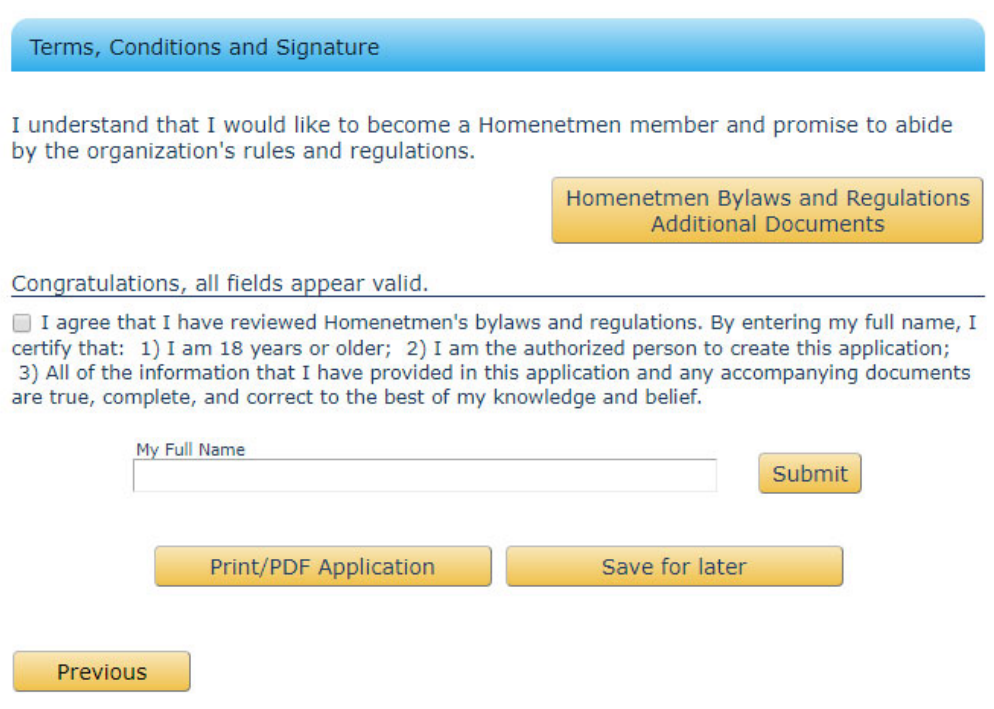

28. Click the "Submit" button.

#### **Congratulations! You have completed the application process.**

If you wish, instead of submitting your application electronically, you may also click on the "Print/PDF Application" button to print your application, make sure it is complete and submit hardcopies of your application, photo and identity document to our office.

Click here to start your application online

Or

Copy and paste the URL below in your browser address:

https://www.homenetmen.net/#

#### **New Member Application**

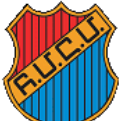

## Անդամագրութեան Դիմումնագիր **New Member Application**

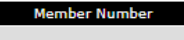

For Office Use

Homenetmen Western USA Region<br>2324 Colorado, Los Angeles, CA 90041 • Tel: (323) 344-4300 • Fax: (323) 344-0438 • www.homenetmen.net<br>31 Tup Մարմնակրթական Ընդհանուր Միութիւն, Արեւմտեան Միացեալ Նահանգներու Շրջան թage 1 Page 1 of 2

**Chapter and Division** 

Name of the chapter that you are applying to: Glendale "Ararat"

Which division would you like to join:

□ Athletic □ Basketball □ Cultural □ Programs □ Scouting □ General

If athletic, please select the sport you are interested in: □ Chess □ Soccer □ Table Tennis □ Volleyball

Have you previously been a Homenetmen member?  $\Box$  Yes  $\Box$  No Where?

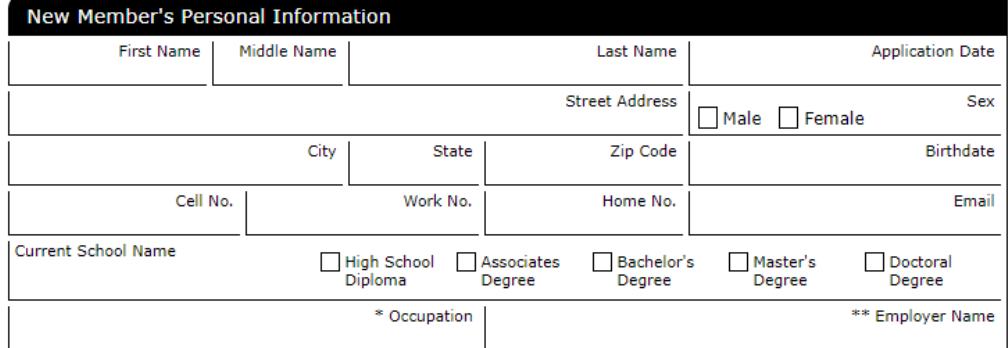

If applicant is under 18, at least one parent's information is required.

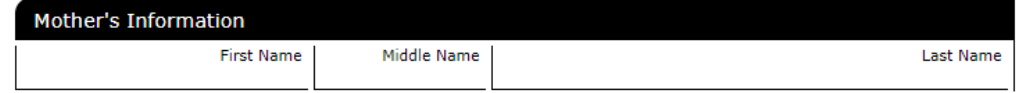